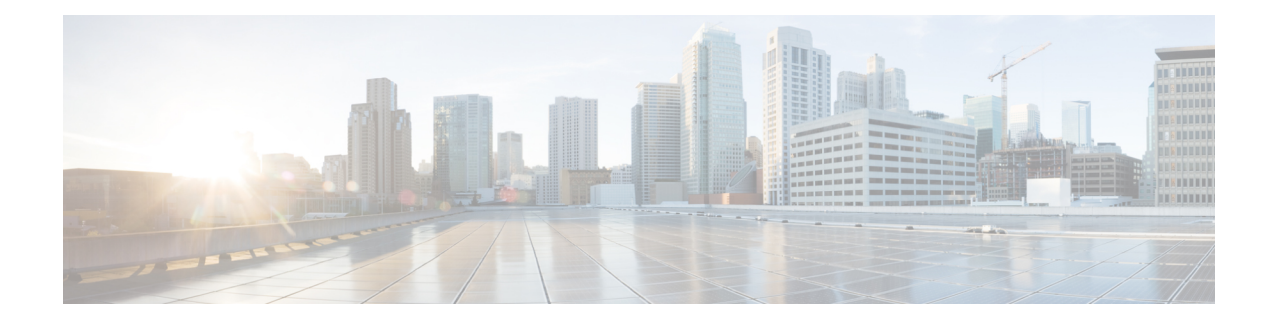

# **Perform Configuation Audits Using Compliance**

This chapter contains the following topics:

- How To Perform a [Compliance](#page-0-0) Audit, on page 1
- Enable and Disable [Compliance](#page-1-0) Auditing, on page 2
- Create a New [Compliance](#page-1-1) Policy, on page 2
- Create [Compliance](#page-2-0) Policy Rules, on page 3
- Create a [Compliance](#page-6-0) Profile That Contains Policies and Rules, on page 7
- Run a [Compliance](#page-7-0) Audit, on page 8
- View the Results of a [Compliance](#page-8-0) Audit, on page 9
- Fix [Compliance](#page-9-0) Violations on Devices, on page 10
- View Violation [Summary](#page-10-0) Details, on page 11
- View [Violation](#page-10-1) Job Details, on page 11
- Import and Export [Compliance](#page-11-0) Policies, on page 12
- View the Contents of a [Compliance](#page-11-1) Policy XML File, on page 12
- View PSIRT and EOX [Information,](#page-11-2) on page 12

# <span id="page-0-0"></span>**How To Perform a Compliance Audit**

The following table lists the basic steps for using the Compliance feature.

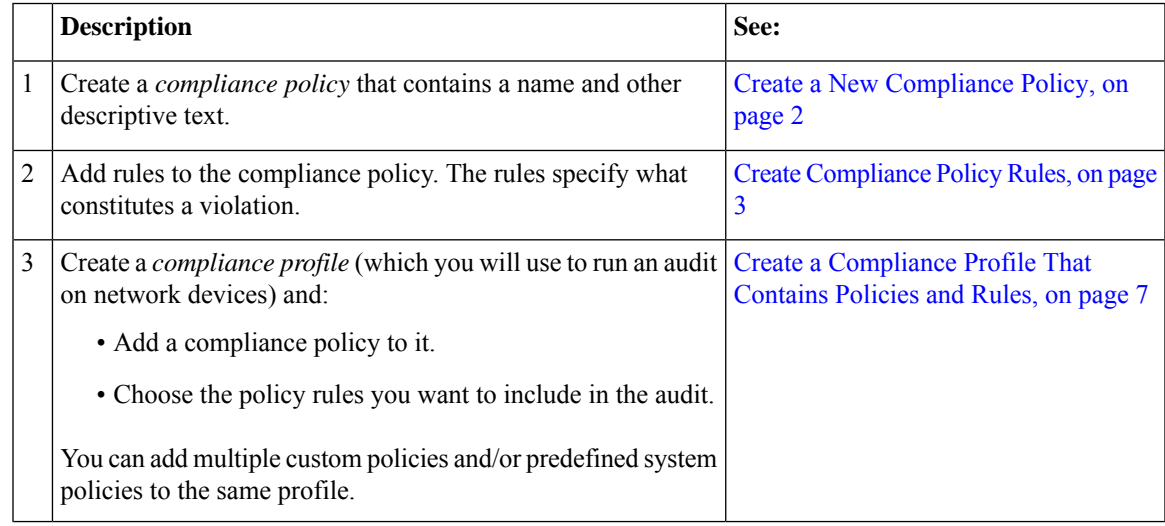

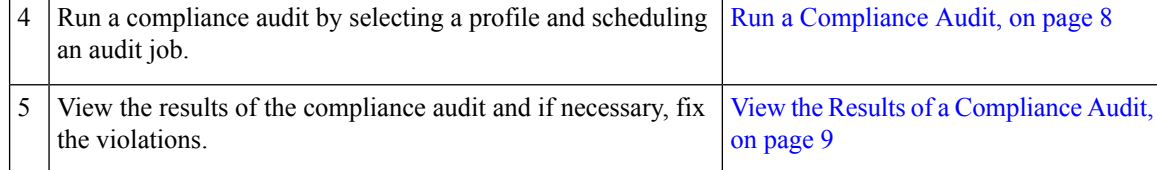

# <span id="page-1-0"></span>**Enable and Disable Compliance Auditing**

The Compliance feature uses device configuration baselines and audit policies to find and correct any configuration deviations in network devices. It is disabled by default because some of the compliance reports can impact system performance. To enable the Compliance feature, use the following procedure.

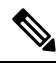

**Note**

To use the compliance feature, your system must meet the Professional sizing requirements, as specified in the Cisco Prime [Infrastructure](https://www.cisco.com/c/en/us/support/cloud-systems-management/prime-infrastructure/products-installation-guides-list.html) Quick Start Guide.

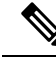

In Prime Infrastructure, disabling compliance auditing disables the compliance from GUI and stops the compliance data collection in the background. User must restart the Prime Infrastructure server and resync the devices for the compliance settings to be functional. **Note**

- **Step 1** Choose **Administration** > **Settings** > **System Settings**, then choose **General** > **Server**.
- **Step 2** Next to Compliance Services, click **Enable**, then click **Save**.
- **Step 3** Restart the application.
- <span id="page-1-1"></span>**Step 4** Re-synchronize the device inventory: Choose **Inventory**> **Network Devices**, select all devices, then click **Sync**.
	- If compliance was enabled inPrime Infrastructure before upgrading to version 3.0, after upgrade the compliance will be disabled in System Settings. User must enable it manually as per the steps mentioned in this section. In this scenario, restarting the Prime Infrastructure server and resync of devices is not required. **Note**

## **Create a New Compliance Policy**

You can create a new compliance policy starting with a blank policy template.

- **Step 1** Choose **Configuration** > **Compliance** > **Policies**.
- **Step 2** Click the Create Compliance Policy (+) icon in the **Compliance Policies** navigation area on the left.
- **Step 3** In the dialog box, enter a name and optional description, then click **Create**. The policy is added to the **Compliance Policies** navigation area on the left.

To duplicate the policy click the **i** icon and choose **Duplicate Policy**.

### **What to do next**

Add rules to the compliance policy. See Create [Compliance](#page-2-0) Policy Rules, on page 3.

### <span id="page-2-0"></span>**Create Compliance Policy Rules**

Compliance policy rules are platform-specific and define what is considered a device violation. A rule can also contain CLI commands that fix the violation. When you are designing the compliance audit job, you can select the rules you want to include in the audit (see Run a [Compliance](#page-7-0) Audit, on page 8).

- **Step 1** Choose **Configuration** > **Compliance** > **Policies**, then select a policy from the navigation area on the left.
- **Step 2** From the work area pane, click **New** to add a new rule.

If a similar rule exists, you can copy the rule by clicking **Duplicate**, editing the rule, and saving it with a new name.

- **Step 3** Configure the new rule by entering your rule criteria.
	- For explanations of the fields that are displayed in the **New Rule** window, see the Cisco Prime [Infrastructure](http://www.cisco.com/c/en/us/support/cloud-systems-management/prime-infrastructure/products-user-guide-list.html) [Reference](http://www.cisco.com/c/en/us/support/cloud-systems-management/prime-infrastructure/products-user-guide-list.html) Guide (the information in that document also applies to Prime Infrastructure). **Note**
	- Prime Infrastructure supports all Java-based regular expressions. See [http://www.rexegg.com/](http://www.rexegg.com/regex-quickstart.html) [regex-quickstart.html](http://www.rexegg.com/regex-quickstart.html). **Note**
	- a) Enter a title, description, and other information in the **Rule Information** text fields. This information is free text and does not impact any of the rule settings.
	- b) Specify the devices for this rule in the **Platform Selection** area.
	- c) (Optional) In the **Rule Inputs** area, click **New** and specify the input fields that should be displayed to a user when they run a policy that contains this rule. For example, you could prompt a user for an IP address.
		- If you choose the **Accept Multiple Values** check box, the audit will pass only if all the rule inputs match in the condition. **Note**
	- d) In the **Conditions and Actions** area, click **New** and specify the criteria that will be checked. This will determine the rule pass and fail conditions. For examples, see [Examples—Rule](#page-3-0) Conditions and Actions, on page 4.

Select the **Parse as Blocks** check box in the **Block Options** section to split the entire running configuration into blocks and search for the condition match criteria value within each block.

The blocks are split based on the start and end expressions you provide in the **Block Start Expression** and **Block End Expression** text boxes. Once the blocks are formed, each block is matched against the condition specified in the **Value** field of the **Condition Match Criteria** section and the corresponding actions are performed.For the second condition, you must select the **Condition Scope** as **Previously Matched Blocks** to parse.

If you do not select the **Parse as Blocks** check box and search for matching condition value, it will parse the entire running configuration and raise a single violation for all the matching instances. **Note**

You must not choose the **Continue** option in the **Select Match Action** section and **Does Not Raise a Violation** option in the **Select Does not Match Action** section or vice-versa, while creating a new rule as these combinations stand invalid.

**Step 4** Click **Create**. The rule is added to the compliance policy.

You can create as many rules as you want. Remember that when you want to run the audit job, you can pick the rules you want to validate.

It is recommended to use Java regex for testing the expressions while creating a new compliance policy rule and validating a rule or command using regular expressions, if any. **Note**

#### **What to do next**

Create a profile that contains the compliance policy and its rules, and then perform the audit using the profile. See Create a [Compliance](#page-6-0) Profile That Contains Policies and Rules, on page 7.

### <span id="page-3-0"></span>**Examples—Rule Conditions and Actions**

- [Example:](#page-3-1) Block Options, on page 4
- Example Conditions and Actions: [Community](#page-4-0) Strings, on page 5
- Example [Conditions](#page-5-0) and Actions: IOS Software Version, on page 6
- Example Conditions and Actions: NTP Server [Redundancy,](#page-6-1) on page 7

### <span id="page-3-1"></span>**Example: Block Options**

This compliance policy checks if there are any rogue or unauthorized SNMP community strings are defined in the given blocks. If they are detected in the blocks, the policy raises a violation with the message*"Detected unauthorized community string <1.1>"* and removes all non-compliant SNMP strings from the blocks.

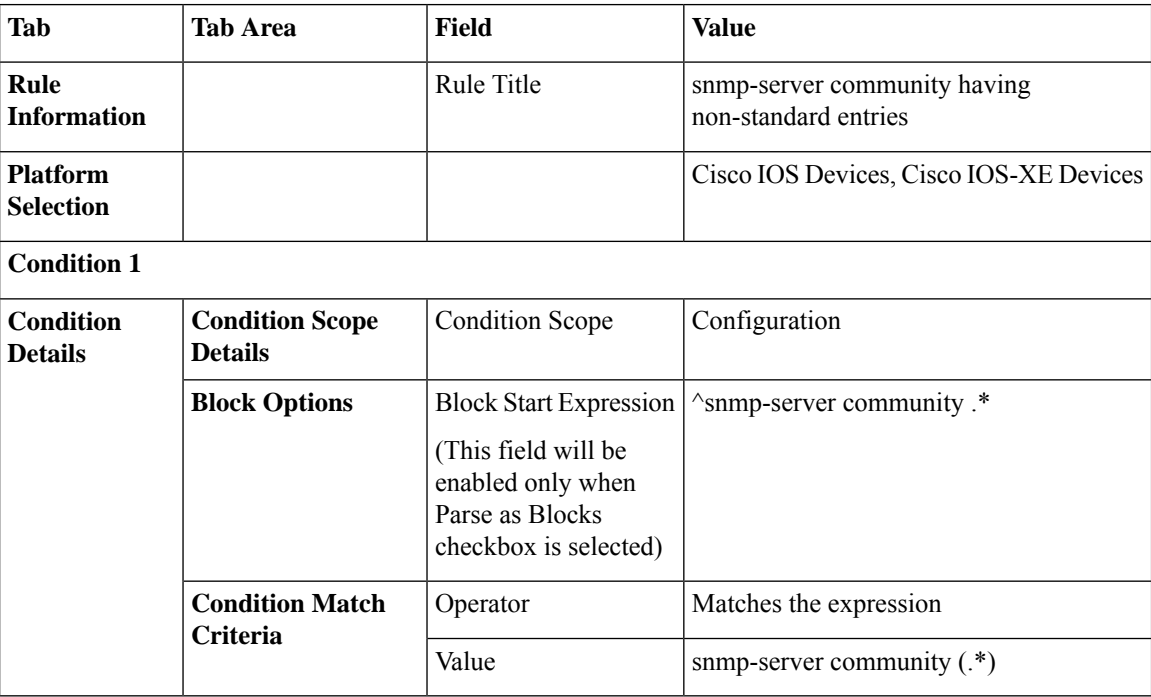

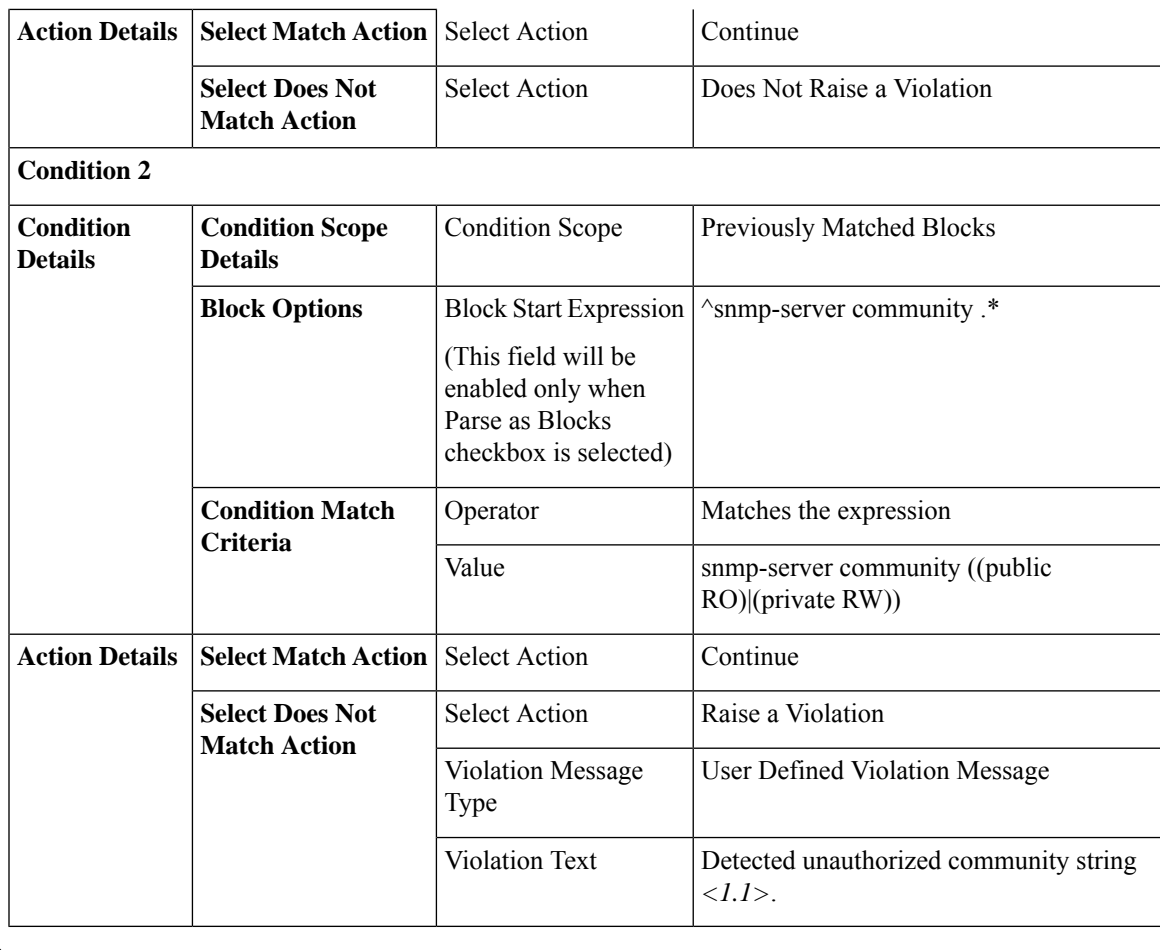

**Note**

In the above example, the matching criteria will be termed as 1.1, 1.2, and so on, for first condition. For the second condition, the matching criterial will be termed as 2.1, 2.2, and so on.

### <span id="page-4-0"></span>**Example Conditions and Actions: Community Strings**

This compliance policy checksif either**snmp-server communitypublic** or**snmp-server communityprivate** is configured on a device (which is undesirable). If it is, the policy raises a violation with the message "Community string *xxxxx* configured", where *xxx* is the first violation that was found.

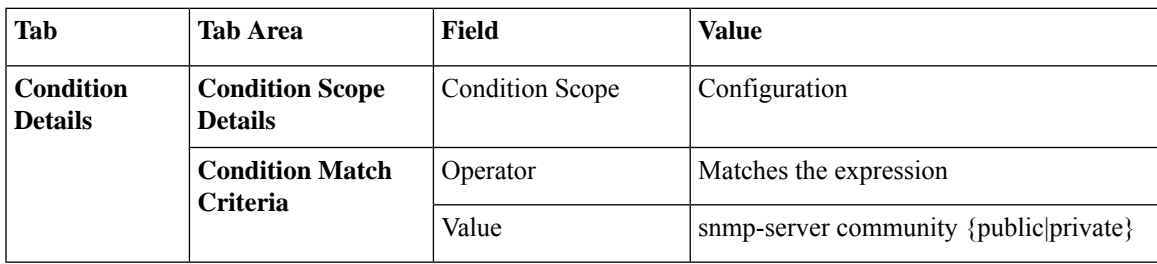

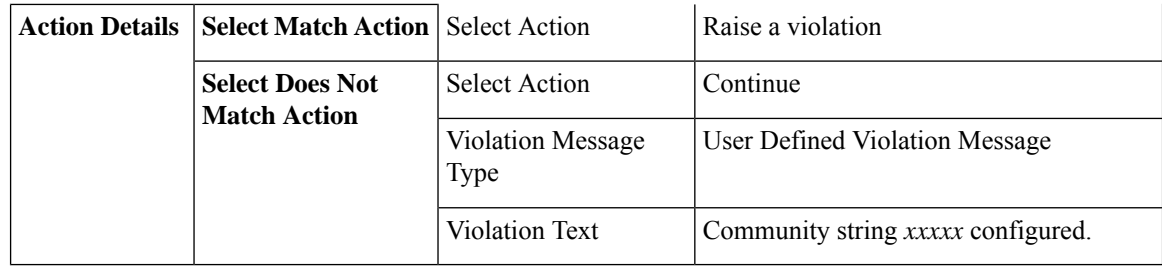

**Note**

You can configure the compliance policy to accept multiple inputs using a single input variable. Select the **Accept Multiple Values** check box in Rule Inputs area.

Following are examples for the variable provided for the **Value** field under the **Condition Match Criteria** area.

**snmp-server community < community>RO—Checks** for violation based on all the rule inputs until the last rule input. In this case the violation message will have all the inputs included as comma separated values. For example SNMP community [demo, check] not found.

**snmp-server community <\_community.4> RO—Checks for violation only based on the 4th rule input.** 

Make sure that the number of rule inputs you are going to provide should not be either greater than or less than the number mentioned after the "." operator.

### <span id="page-5-0"></span>**Example Conditions and Actions: IOS Software Version**

This compliance policy checks if Cisco IOS software version **15.0(2)SE7** is installed on a device. If it is not, the policy raises a violation with the message "Output of show version contains the string *xxxxx*," where *xxxx* is the Cisco IOS software version that does not match 15.0(2)SE7.

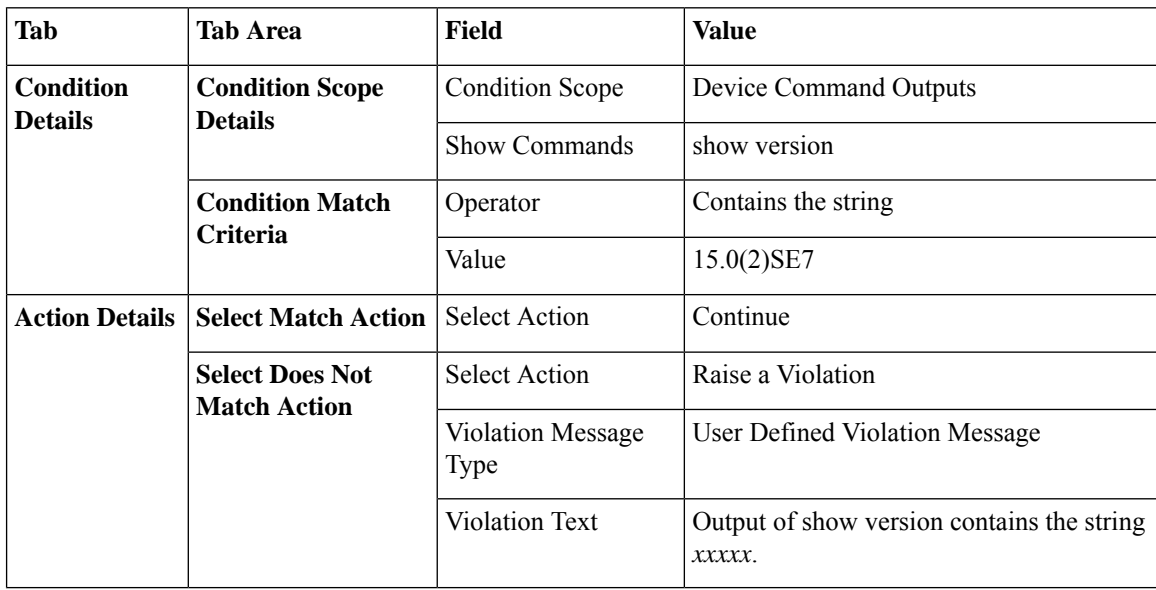

### <span id="page-6-1"></span>**Example Conditions and Actions: NTP Server Redundancy**

This compliance policy checks if the command **ntp server** appears at least twice on the device. If it does not, the policy raises a violation with the message "At least two NTP servers must be configured."

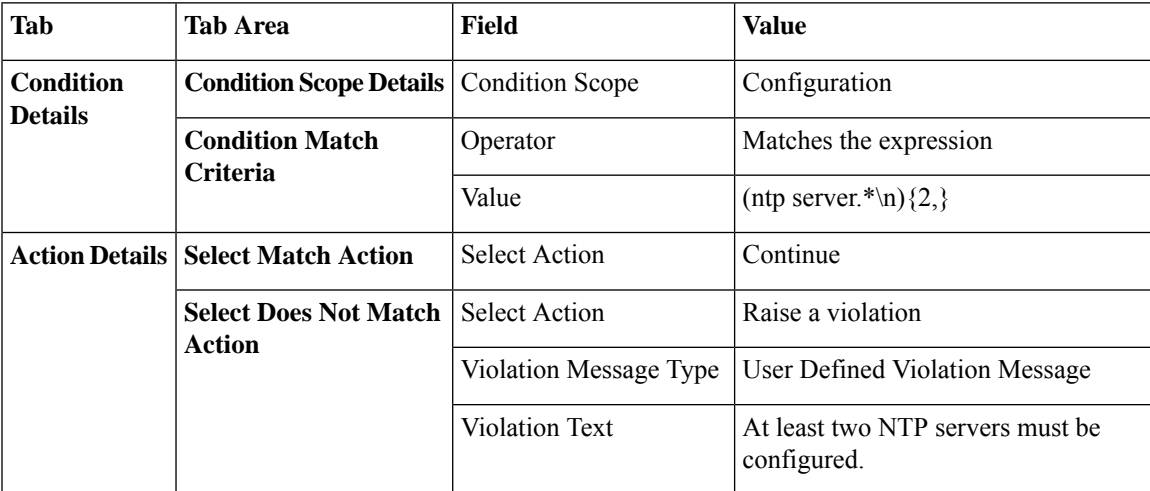

# <span id="page-6-0"></span>**Create a Compliance Profile That Contains Policies and Rules**

A compliance profile contains one or more compliance policies. When you add a compliance policy to a profile, all of the policy's rules are applied to the profile. You can customize the profile by selecting the policy rules you want to include (and ignoring the others). If you group several policies in a profile, you can select and deselect the rules for each policy.

If you login as a Root, Admin or Super User, you will be able to do the following actions:.

- Create, edit or delete a profile.
- Select the rules that are created in the Policies page.

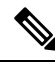

"Other" users need to enable the following task permissions to perform the relevant actions: **Note**

- **Compliance Audit Profile Access** to run the profile, refresh the profile and browse through the policies in the profile.
- **Compliance Audit Profile Edit Access** to create and edit a compliance audit profile.

The task permissions are located in the **Administration** > **Users** > **Users, Roles & AAA** > **User Groups** page.

If you do not select the **Compliance Audit Profile Access** task permission, you will not be able to view the Profile page, even if you have selected the **Compliance Audit Profile Edit Access** task permission.

#### **Step 1** Choose **Configuration** > **Compliance** > **Profiles**.

- **Step 2** Click the Create Policy Profile (+) icon in the **Compliance Profiles** navigation area on the left. This opens the **Add Compliance Policies** dialog box.
- **Step 3** Select the policies you want to include in the profile. User defined policies will be available under the User Defined category.
	- a) In the **Add Compliance Policies** dialog box, choose the policies you want to add.
	- b) Click **OK**. The policies are added to the **Compliance Policy Selector** area.
- **Step 4** Select the rules you want to include in the policy.
	- a) Select a policy in the **Compliance Policy Selector** area. The policy's rules are displayed in the area on the right.
	- b) Select and deselect specific rules, then click **Save**.
	- The choices you make here only apply to the *policy instance* in *this profile*. Your choices do not modify the original version of the compliance policy. **Note**

### **What to do next**

Schedule the compliance audit job as described in Run a [Compliance](#page-7-0) Audit, on page 8.

## <span id="page-7-0"></span>**Run a Compliance Audit**

To run a compliance audit, select a profile, choose the devices you want to audit (using the policies and rules in the profile), and schedule the audit job.

- **Step 1** Choose **Configuration** > **Compliance** > **Profiles**.
- **Step 2** Select a profile in the **Compliance Profiles** navigation area on the left.
- **Step 3** Click the Run Compliance Audit icon in the **Compliance Profiles** navigation area.
- **Step 4** Expand the **Devices and Configuration** area, select the required devices and configuration files that you want to audit.
	- a) Select the devices (or device groups).
	- b) Specify which configuration file you want to audit.
		- **Use Latest Archived Configuration** —Audit the latest backup file from the archive. If no backup file is available,Prime Infrastructure does not audit the device.
		- **Use Current Device Configuration** Poll and audit the device's running configuration.

When you select this option, Prime Infrastructure first takes a backup of the configuration from device and then performs audit. This is useful when periodic or event triggered configuration backup is not enabled and also useful because archived configuration in Prime Infrastructure is often out-of-sync with the device.

- If you have specified Device Commands Outputs as Conditional Scope while specifying compliance rules, the show command output will be fetched directly from the device and not from latest or current archived configuraions. **Note**
- c) Click **Next**.
- **Step 5** Enter a value in the **Configure Idle Time Limit (min)** field. By default, the time limit is set to 5 minutes. Users can enter a number between 5 and 30 if they wish to change the time limit. The audit job will be aborted if it is idle for the configured time limit.

Ш

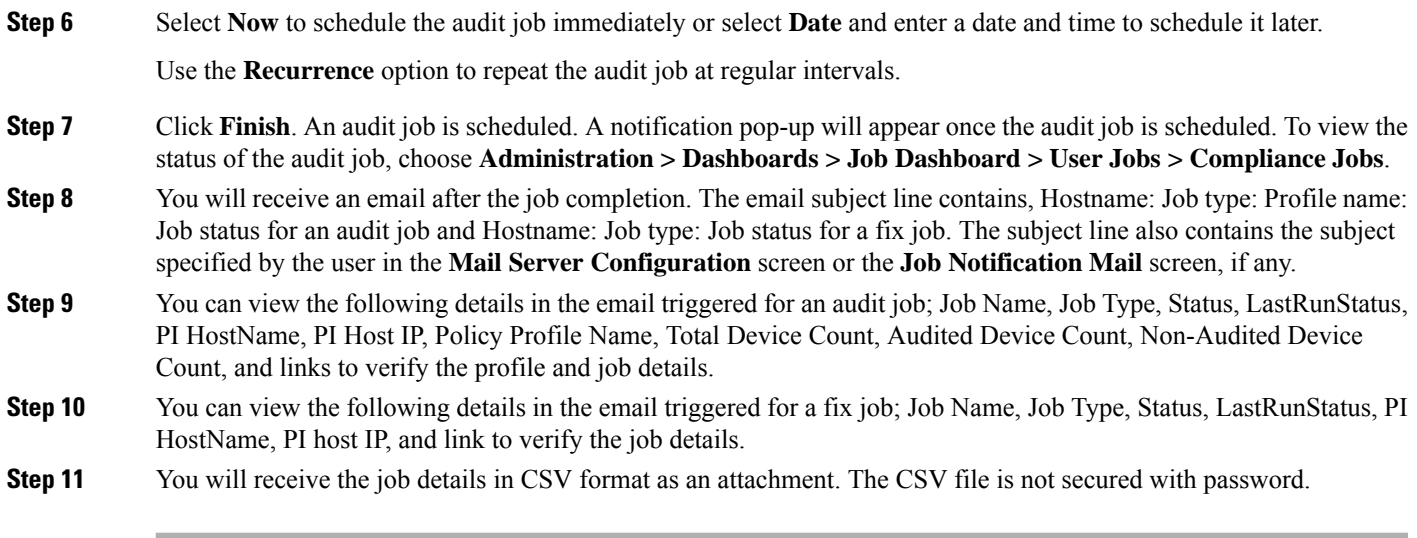

#### **What to do next**

Check the audit results as described in View the Results of a [Compliance](#page-8-0) Audit, on page 9.

# <span id="page-8-0"></span>**View the Results of a Compliance Audit**

Use this procedure to check an audit job results. The results will tell you which devices were audited, which devices were skipped, which devices had violations, and so forth. There might be several different compliance policies running on a single device.

After a job is created, you can set the following preferences for the job:

- Pause Series—Can be applied only on jobs that are scheduled in the future. You cannot suspend a job that is running.
- Resume Series—Can be applied only on jobs that have been suspended.
- Edit Schedule—Reschedule a job that has been scheduled for a different time.

#### **Step 1** Choose **Administration > Dashboards > Job Dashboard > User Jobs > Compliance Jobs**.

**Step 2** Click the **Audit Jobs** tab, locate your job, and check the information in the **Last Run** column.

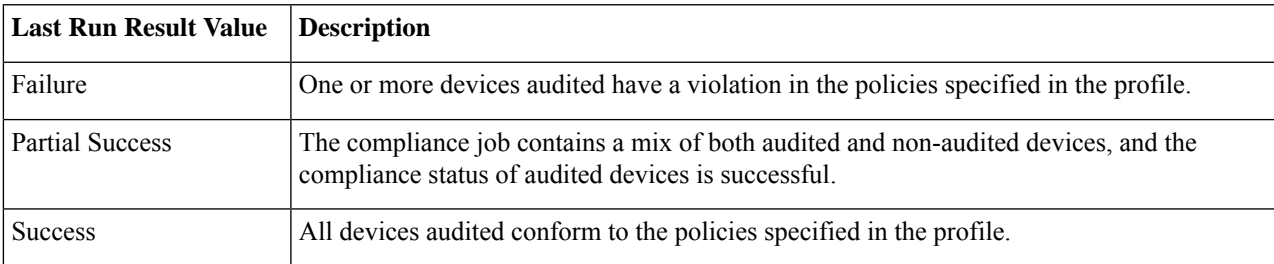

For a compliance audit job, the number of violations supported is 20000 for Standard setup and 80000 for Pro and above setup of Prime Infrastructure.

- **Step 3** If the audit check failed:
	- To see which devices failed, hover over the "i" icon next to the **Failure** hyperlink to display a details popup.
	- Launch a Device 360 view by selecting the job, clicking **View Job Details**, and clicking the "i" icon next to a device in the popup window.
- **Step 4** For the most detail, click the **Failure** hyperlink to open the **Compliance Audit Violation Details** window.

**Note** Use the **Next** and **Previous** buttons to traverse the **Compliance Audit Violation Details** window.

- Check the **Job Details and Violations** area for a summary of the failures. The fields are described in the section *Administration > Dashboards > Job Dashboard > User Jobs > Compliance Jobs* in Cisco Prime [Infrastructure](http://www.cisco.com/c/en/us/support/cloud-systems-management/prime-infrastructure/products-user-guide-list.html) Field [Reference](http://www.cisco.com/c/en/us/support/cloud-systems-management/prime-infrastructure/products-user-guide-list.html).
- Check the **Violations by Device** area for per-device details.

#### **What to do next**

To fix any of the violations, see Fix [Compliance](#page-9-0) Violations on Devices, on page 10.

# <span id="page-9-0"></span>**Fix Compliance Violations on Devices**

Prime Infrastructure allows you to fix any compliance violations that appear on devices.

- **Step 1** Choose **Administration > Dashboards > Job Dashboard > User Jobs > Compliance Jobs**. **Step 2** Click **Failure** under the Last Run Result column for any job in which compliance violations were found. Prime Infrastructure displays the violation status of all policies that were run as part of the compliance audit. **Step 3** Choose a single or multiple Fixable violations in the **Violation Details** page and click **Next**. If you choose all the fixable violations and if the number of fixable violationsis more than 15000 then only the first 15000 rows will be selected. **Step 4** Click **Save Startup Config** and you can select the **Copy Running Config to Startup** option to copy the running configurationto the startup configuration. **Step 5** Click the expand arrow to view the devices for which the **Enter Fix Input** option is enabled. **Step 6** Choose the devices for which you want to apply a fix and click **Enter Fix Input** to enter the details.
- **Step 7** Click **Next**.
- **Step 8** Select the schedule for applying the configuration changes to the device, then click **Schedule Fix Job**.

**Important** The Compliance policy will ignore any change request to device OS, family and product to the managed devices which has been added already. It is recommended to delete and re-add the devices during the device migration.

#### **Related Topics**

Create a New [Compliance](#page-1-1) Policy, on page 2 Create a [Compliance](#page-6-0) Profile That Contains Policies and Rules, on page 7 View the Results of a [Compliance](#page-8-0) Audit, on page 9 View Violation [Summary](#page-10-0) Details, on page 11

Ш

View [Violation](#page-10-1) Job Details, on page 11

# <span id="page-10-0"></span>**View Violation Summary Details**

You can run a report to display the violation summarized details for all the audit jobs that failed. To generate the report, follow these steps:

#### **Step 1** Choose **Configuration > Compliance > Violation Summary**.

The report displays the summarized details of the job failure.

#### **Step 2** You can download the reports in PDF and CSV formats.

You cannot export the following compliance reports if the server memory is less than the configured memory. Also, when one compliance export job is running, you cannot export another compliance report.

- Violation summary report
- PSIRT and EOX report (Device PSIRT, Device Hardware EOX, Device Software EOX, Field Notice)
- Compliance Jobs
	- Audit job failure > Violation details report
	- Audit job success report
	- Fix job success report
	- Fix job failure report

# <span id="page-10-1"></span>**View Violation Job Details**

The following table shows the details that can be viewed from the Violation Details page.

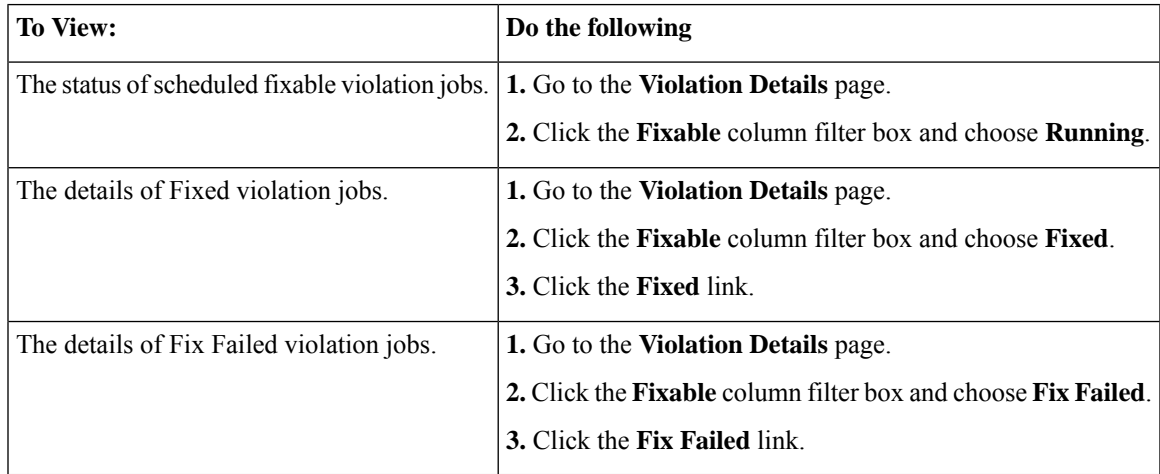

## <span id="page-11-0"></span>**Import and Export Compliance Policies**

Compliance policies are saved as XML files. You can export individual compliance policies and, if desired, import them into another server. Files can only be imported in XML format.

**Step 1** Choose **Configuration** > **Compliance** > **Policies**.

- **Step 2** To export a compliance policy:
	- a) Mouse hover on "i" icon next to the policy in the **Compliance Policies** navigation area on the left.
	- b) In the popup window, click the **Export Policy as XML** hyperlink, and save the file.
- **Step 3** To import a compliance policy:
	- a) Click the Import Policies icon above the **Compliance Policies** navigation area on the left.
	- b) In the **Import Policies** dialog box, click **Choose Policies**.
	- c) Browse to the XML file and select it.
	- d) Click **Import**.
	- e) Click on the warning icon next to the Import Policies to check the logs for policiies failed to import.

# <span id="page-11-1"></span>**View the Contents of a Compliance Policy XML File**

Compliance policies are saved as XML files. To view the contents of a policy's XML file:

- **Step 1** Choose **Configuration** > **Compliance** > **Policies**.
- **Step 2** Locate the policy in the **Compliance Policies** navigation area on the left, then hover your mouse over the "i" icon next to the policy.
- <span id="page-11-2"></span>**Step 3** In the popup window, click the **View Policy as XML** hyperlink. Prime Infrastructure displays the content in XML format.

# **View PSIRT and EOX Information**

- View Device Security [Vulnerabilities](#page-12-0) , on page 13
- View Device Hardware and Software [End-of-Life](#page-12-1) Report , on page 13
- View Module [Hardware](#page-13-0) End of Life Report, on page 14
- View Field [Notices](#page-13-1) for Device , on page 14

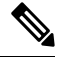

**Note**

The PSIRT and EOX page displays the PAS and RBML bundle generated dates. The PAS report holds the PSIRT and EoX records that are published on or before the bundle generated dates. It will not display the PSIRT records that are published post the bundle generation.

### <span id="page-12-0"></span>**View Device Security Vulnerabilities**

You can run a report to determine if any devices in your network have security vulnerabilities as defined by the Cisco Product Security Incident Response Team (PSIRT). The report includes Device PSIRT, Device Hardware EOX, Device Software EOX, Module Hardware EOX and Field Notice information. You can also view documentation about the specific vulnerabilities that describes the impact of a vulnerability and any potential steps needed to protect your environment.

The PSIRT report includes data corresponding to critical and high Security Impact Ratings (SIR) only. Currently Prime Infrastructure does not have support to use CLI output for evaluating PSIRT vulnerablity.

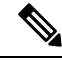

**Note**

PSIRT and EOX reports cannot be run for specific devices. When you schedule PSIRT and EOX jobs, the report is generated for all devices in Managed and Completed state (on the **Inventory > Configuration > Network Devices** page).

#### **Before you begin**

Sync the devices prior to scheduling the job. Choose **Configuration** > **Network Devices**, select the devices, then click **Sync**.

- **Step 1** Choose **Reports** > **PSIRT and EoX**.
- **Step 2** Schedule and run the job. The **Schedule** dialog box appears. You can set the **Start Time** and **Recurrence** options and then click the **Submit** button to schedule the job. Click the **OK** button, in the pop-up that appears, to delete the already scheduled job and create a new one.

A job is created in which Device PSIRT, Device Hardware EOX, Device Software EOX, Module Hardware EOX and Field Notice information is gathered and reported. Separate jobs on each of the tabs need not be created.

- **Step 3** Click **View Job Details** to view the current status of the PSIRT report.
- **Step 4** When the report is completed, click the **Device PSIRT** tab to view PSIRT information.
- **Step 5** In the **PSIRT** Title column, click the hyperlink to view the full description of a security vulnerability.
- <span id="page-12-1"></span>**Step 6** (Optional) You can export the device PSIRT details in PDF and CSV format for each device and for all devices collectively.

### **View Device Hardware and Software End-of-Life Report**

You can run a report to determine if any Cisco device hardware or software in your network have reached end of life (EOX). This can help you determine product upgrade and substitution options.

#### **Step 1** Choose **Reports > PSIRT and EOX**.

**Step 2** Click **Schedule Job**. The **Schedule** dialog box appears. You can set the **Start Time** and **Recurrence** options and then click the **Submit** button to Schedule the job. Click the **OK** button, in the pop-up that appears, to delete the already scheduled job and create a new one.

A job is created in which Device PSIRT, Device Hardware EOX, Device Software EOX, Module Hardware EOX and Field Notice information is gathered and reported. You do not create separate jobs on each of the tabs.

**Step 3** After the job completes, click one of the following EOX tabs to view the report information specific to that tab:

- **Device Hardware EOX**
- **Device Software EOX**

**Step 4** (Optional) You can export these device EOX details in PDF and CSV format for each device and for all devices collectively.

### <span id="page-13-0"></span>**View Module Hardware End of Life Report**

You can run a report to determine if any Cisco module hardware in your network have reach edits end of life (EOX).

#### **Step 1** Choose **Reports > PSIRT and EoX**.

**Step 2** Click **Schedule Job**. The **Schedule** dialog box appears. You can set the **Start Time** and **Recurrence** options and then click the **Submit** button to schedule the job. Click the **OK** button, in the pop-up that appears, to delete the already scheduled job and create a new one.

A job is created in which Device PSIRT, Device Hardware EOX, Device Software EOX, Module Hardware EOX, and Field Note information is gathered and reported. You do not create separate jobs on each of the tabs.

**Step 3** Click the **Module Hardware EOX** tab to view module hardware information.

The **Module PID** column displays the PID data. It tends to be a single PID or group of PIDs. In the event of group of PIDs, the end of life details are displayed based on the PID that is mapped to a specific module hardware. Likewise, you cannot map PIDs with different end of life details. You must manually verify the report to map a PID with a specific EOL details. The **Module PID** column will not display any data if the hardware is not available in the container. The PAS details will not be displayed if the module chassis PID and the sub-modules PID are identical. The fixed modules do not have a PID. Thus, no EOL details will be displayed.

<span id="page-13-1"></span>**Step 4** (Optional) You can export the module hardware EOX details in PDF and CSV formats for each device and for all devices collectively.

### **View Field Notices for Device**

You can run a report to determine if any Cisco devices that are managed and have completed a full inventory collection have any field notices.Field Notices are notifications that are published for significant issues, other than security vulnerability-related issues, that directly involve Cisco products and typically require an upgrade, workaround, or other customer action.

#### **Step 1** Choose **Reports > PSIRT and EOX**.

**Step 2** Click **Schedule Job**. The **Schedule** dialog box appears. You can set the **Start Time** and **Recurrence** options and then click the **Submit** button to schedule the job. Click the **OK** button, in the pop-up that appears, to delete the already scheduled job and create a new one.

A job is created in which Device PSIRT, Device Hardware EOX, Device Software EOX, Module Hardware EOX and Field Notice information is gathered and reported. You do not create separate jobs on each of the tabs.

- **Step 3** Click the **Field Notice** tab to view field notice information.
- **Step 4** Click on the *i* icon in the Vulnerable column to open the Field Notice URL and Caveat Details dialog box. Click on the Field Notice URL to view more information on cisco.com.
- **Step 5** (Optional) You can export the device field notice details in PDF and CSV format for each device and for all devices collectively.

L

#### **Perform Configuation Audits Using Compliance**